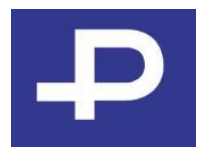

# P3システム 利用開始申請 【アプリ版】

# -PAYROLL

# P3システム利用開始申請【アプリ】の流れ

# **1.QRコードまたはアプリストアからアプリをインストールする**

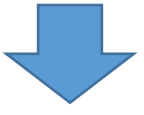

**2.アプリを開いて利用開始申請を始める**

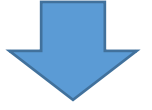

**3.【e-payサービス利用開始申請案内】メールから 本人確認情報を入力し仮パスワードを設定する**

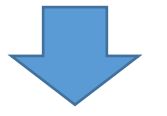

### **4.【e-payサービス利用開始申請 完了通知】メールから 本パスワードを設定する**

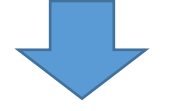

**5.認証コード・PINコードを設定し 利用開始申請を完了させる**

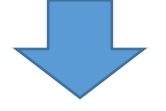

**6.ログインの確認**

# P3システム利用開始申請【アプリ】について

ペイロールの年末調整は、毎年利用開始申請が必要です。

専用アプリをインストール済の方はアンインストール後、再度インストールが必要です。

普段給与明細をペイロールのサイトでご覧になっている方や、去年もペイロールで年末調整申告をされた方も、 あらためて利用開始申請をお願いします。

# 事前準備

利用開始申請には下記が必要となります。

①企業コード

(年末調整用に貴社からご案内があります)

②社員番号

(年末調整用の社員番号が別途ご用意されている場合は貴社よりご案内があります)

③メールアドレス

(ご自身のみが利用できるアドレスをご用意ください。 社用・私用は問いませんが、貴社から指定がある場合はご指示に従ってご登録ください)

# 利用環境

〈iPhone〉 iOS最新版:Safari最新版 ※iPad利用可能

〈Android〉 Android最新版:GoogleChrome最新版 ※タブレット利用不可

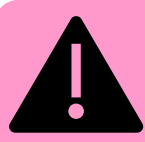

上記以外の環境でもご利用いただけますが、予期せぬエラー等が起こる可能性がございます。 エラーや画面が動かないなどお困りの際は、動作確認済環境にてお試しください。

# **1.QRコードまたはアプリストアからアプリをインストールする**

①QRコードの読み込み、もしくは各アプリストアで「ペイロール」と検索して[P-Appli]をインストールします。

※各アプリストアでの検索方法やインストール方法はご利用の携帯会社へご確認ください。

Android (Google Play) iPhone (App Store)

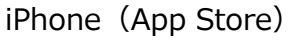

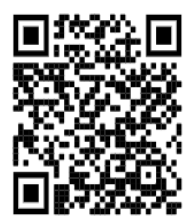

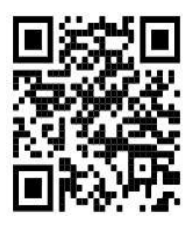

インストール後に画面にアイコンが表示されます

P-Appliを利用したことがあり、すでにインストール済みの場合は お手数ですがアプリをアンインストールして、再度インストールをお願いします。

## **2.アプリを開いて利用開始申請を始める**

①P-Appliを起動し、「はじめまして P-Appliです」と表示されるので**[いいえ]**を押下します。

②表示される利用規約を確認します。

③下へ進めていくとメールアドレスなどの入力項目が表示されるので入力をします。

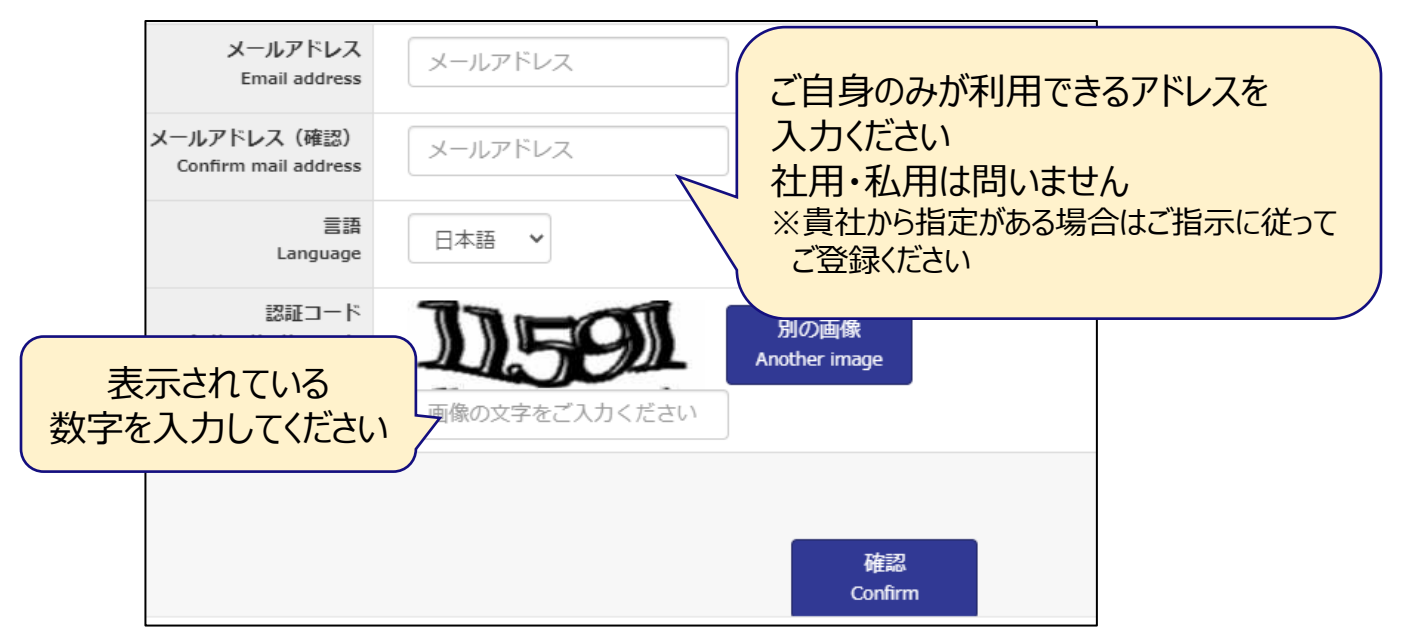

④すべてを入力し、次のページで【送信】を押下します。

## **3.【e-payサービス利用開始申請案内】メールから 本人確認情報を入力し仮パスワードを設定する**

①メールボックスを確認し**【e-payサービス利用開始申請案内】**という件名のメールを開きます。

②メールに記載されているワンタイムURLを押下します。

#### メールが届かない場合は、以下をお試しください。

1.少し時間を空けて再度確認してください。

(送信まで最大1時間かかります。)

- 2.迷惑メールフォルダを確認します。
- 3.[@payroll.co.jp]をドメイン指定受信の設定に変更をお願いします。 ※迷惑メールの設定方法は、ご利用のメールアドレス提供元へご確認ください。

#### ③ワンタイムURLを開き、本人確認画面に企業コード・社員番号・生年月日を入力して[次へ]を押下します。

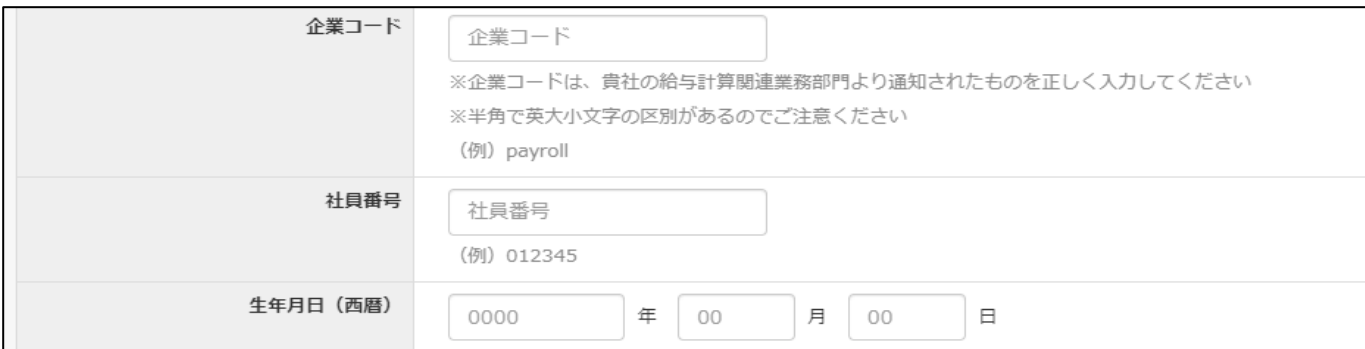

#### ④氏名(カナ)・住所・電話番号を入力します。 ※企業様により表示項目が少ない場合があります。

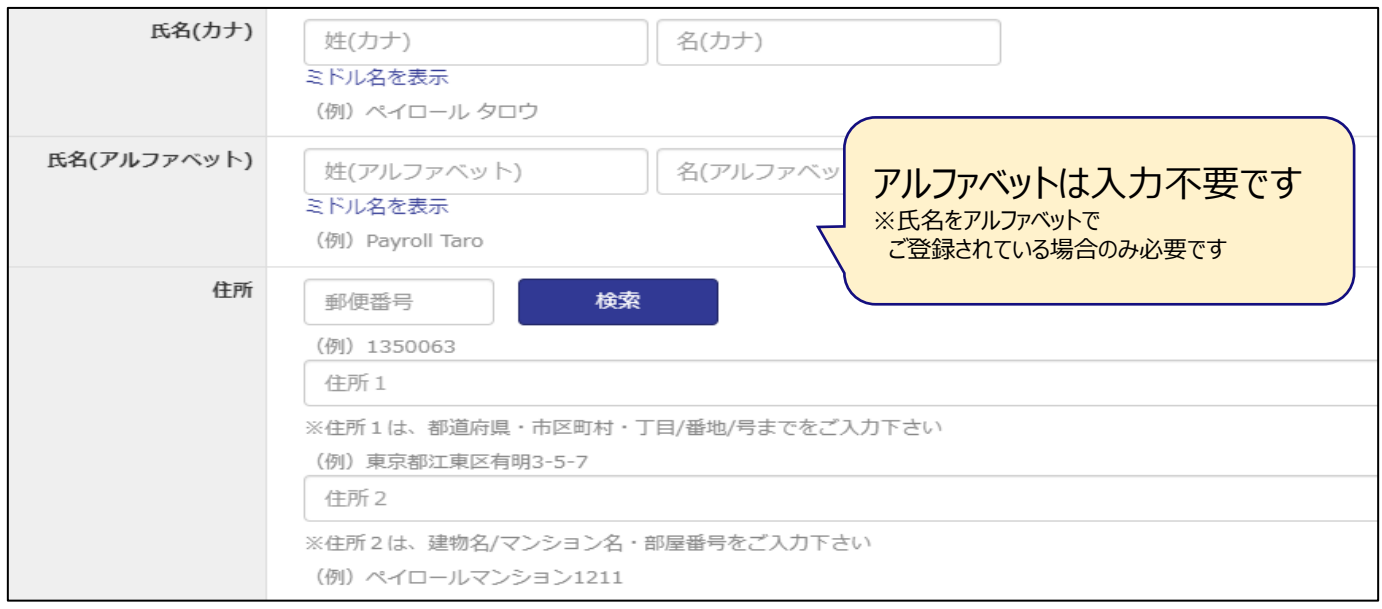

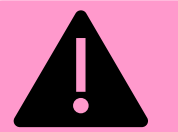

ご入力内容と貴社より提供いただいたデータが異なる場合はエラーが表示されます。 入力内容をご確認いただき、相違点が不明な場合は、貴社人事ご担当者様へ ご確認ください。

5初回ログイン時に使う仮パスワード(数字4桁)を決めて[確認]を押下します。

#### ⑥確認画面が表示されるので、入力内容を確認して[送信する]を押下します。

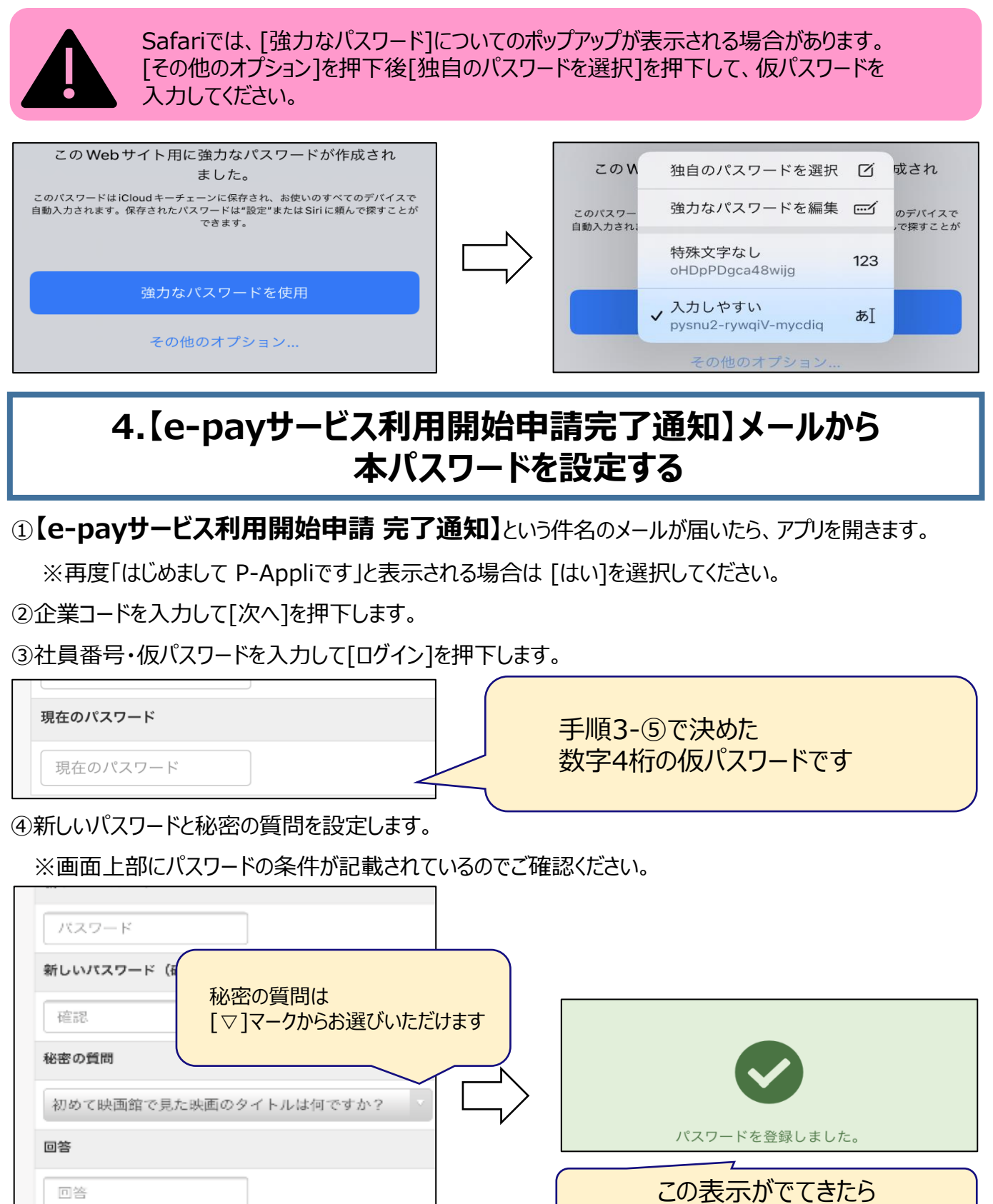

パスワードの変更完了です

⑤左上[×]ボタンを押下後、企業コード・社員番号・3-⑤で決めたパスワードを入力して[ログイン]を押下します。 ⑥利用規約が表示されるので、確認後[同意する]を押下します。

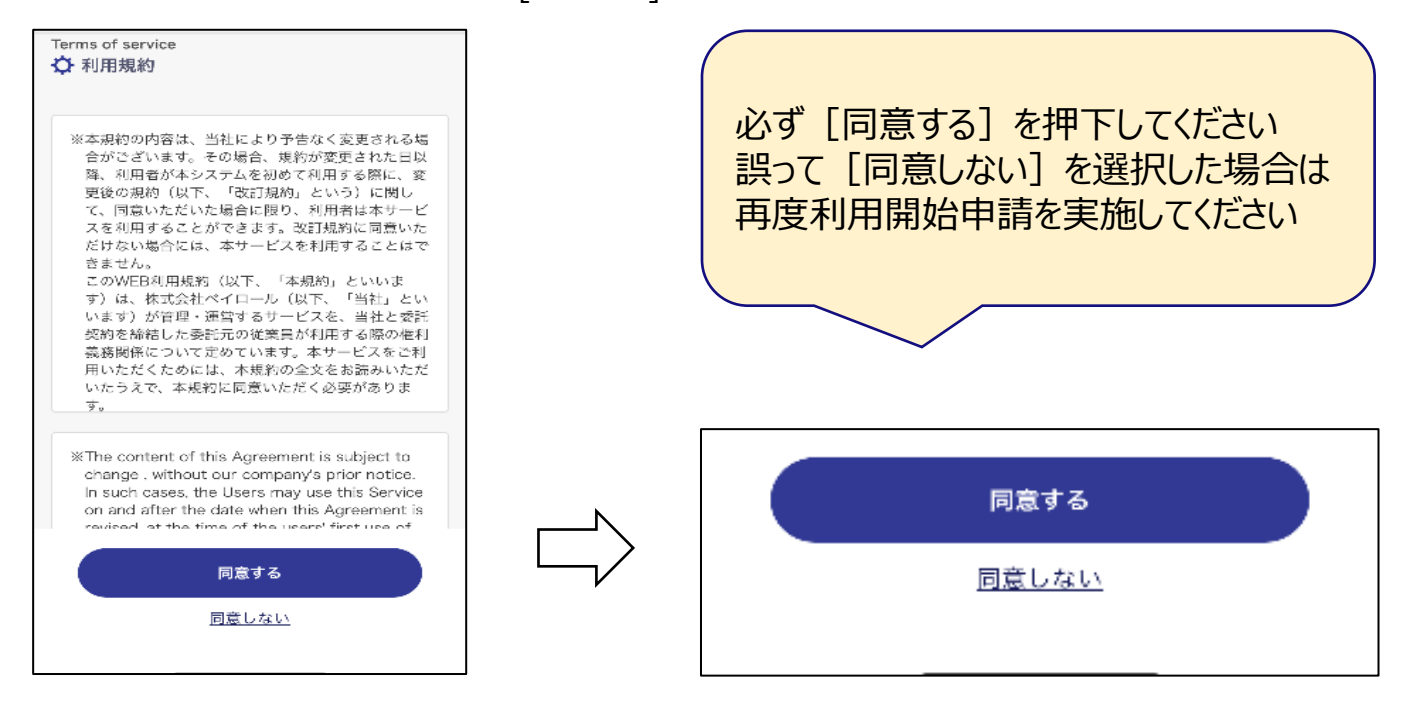

## **5.認証コード・PINコードを設定し利用開始申請を完了させる**

①認証コードがご登録のメールアドレスへ送信されるので、メールボックスを確認します。

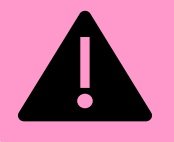

認証コードの有効時間は10分です。 期限が付ぎてしまった場合は、アプリに表示されている[再送信]ボタンを押下してください。 認証コードは今後表示されませんので、保管の必要はございません。

②メールに記載されている認証コード(数字6桁)を入力して[送信]を押下します。

#### ③PINコードを設定して**完了**です

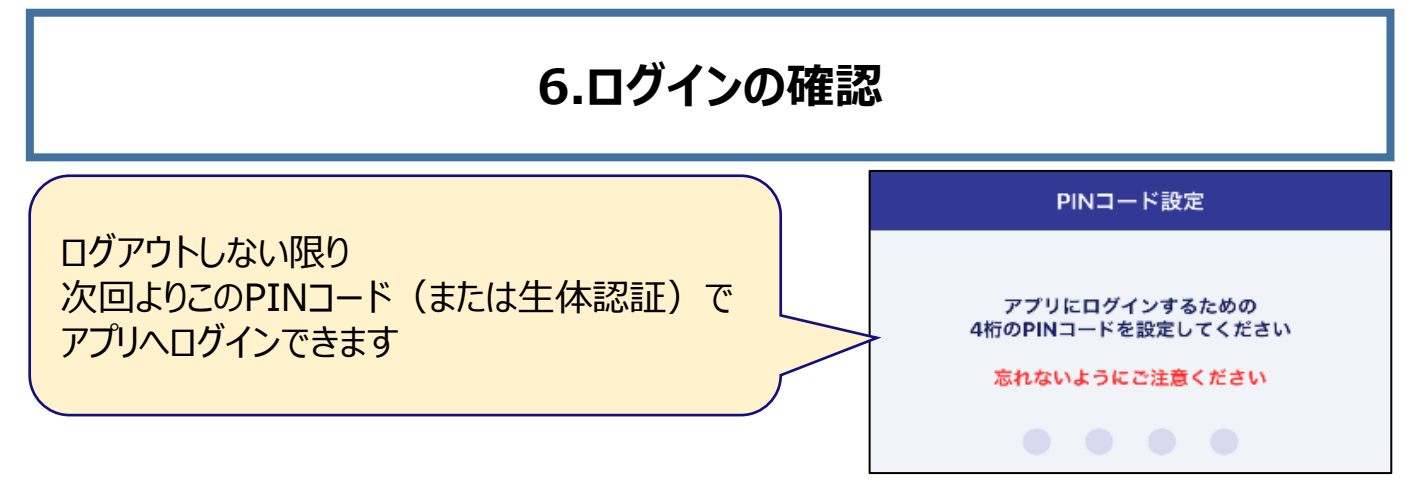

※システムの更新等があった場合は、企業コードの入力画面から始まる場合がございます。

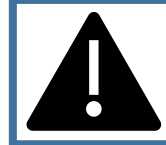

### **ログインができない**

# **〈生体認証でログインできない場合〉**

①生体認証に失敗すると表示されるポップアップの[キャンセル]を押下します。

②PINコードの入力画面が表示されるので、PINコードを入力してログインします。

※PINコードがご不明な場合は次の〈PINコードでログインできない場合〉操作をおねがいします。

## **〈PINコードでログインできない場合〉**

①PINコード入力画面にある[PINコードを忘れた方]を押下します。

②ポップアップが表示されるので[OK]を押下します。

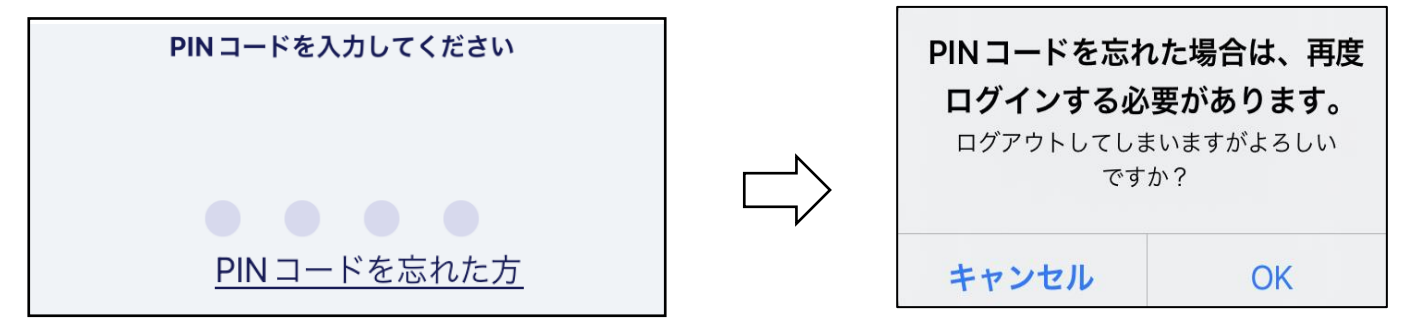

③企業コード・社員番号・パスワードを入力して[ログイン]を押下します。

※パスワードがご不明な場合は、次の〈パスワード忘れ・ロックされた方〉の手順に沿ってお手続きください。 ④新たにPINコードを設定します。

# **パスワード忘れ・アカウントロックされた**

パスワードを失念してしまった、アカウントがロックされた場合は、パスワードのリセットが必要です。

以下の手順に沿って手続きいただきますようお願いいたします。

①ログイン画面 (<https://p3.first.payroll.co.jp/epay/epay>) 画面内にある

[パスワード忘れ・ロックされた方]を押下します。

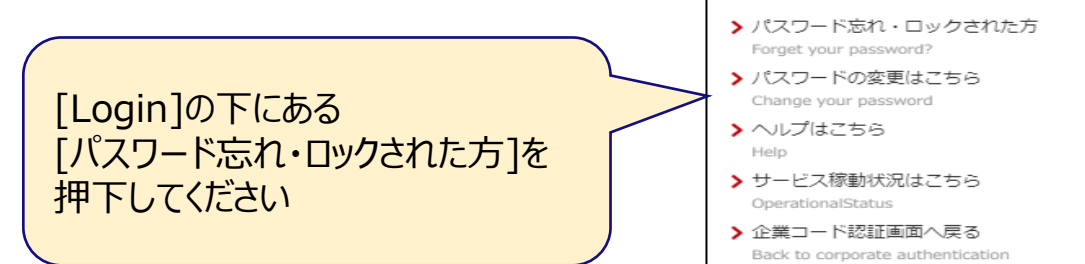

Login

#### ②企業コード・社員番号・生年月日を入力して[次へ]を押下します。

#### ③秘密の質問で設定した答えを入力し[次へ]を押下します。

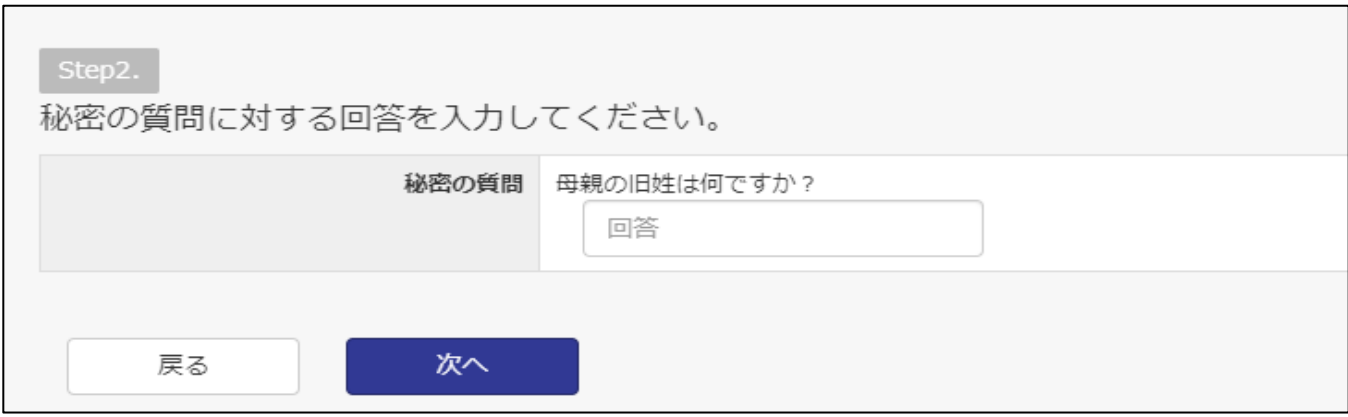

※秘密の質問・回答を失念された場合は、再度利用開始申請を実施してください。

④[登録済みのアドレスへ送信]または[送信先アドレスを指定する]を選択しメールアドレスを入力します。

⑤届いたメールに記載されているパスワードを使って再度ログインします。

⑥新しいパスワードを設定します。

⑦新しいパスワードを使ってログインします。

⑧PINコードを設定します。

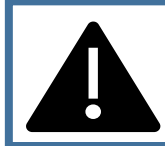

### **エラーが表示される**

#### 操作中に表示されるエラー一覧です。(エラーコード:L00●)

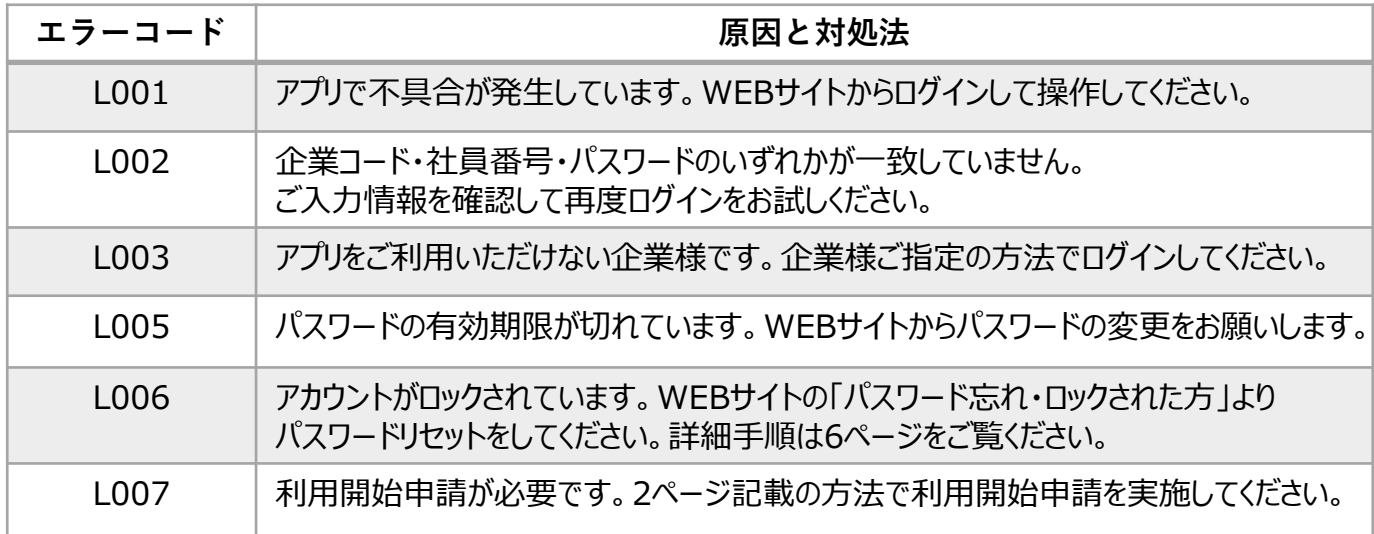